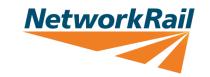

### Locate and download 'My NR Apps'

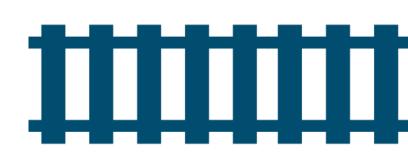

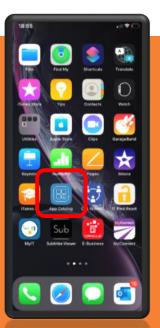

On your NR
device – locate
for 'App
Catalog' and
click to enter
the App
catalogue

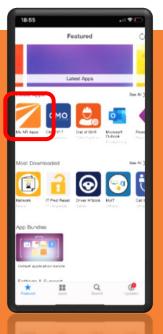

On your App Catalogue – search for 'My NR Apps' – under Latest Apps or use search function

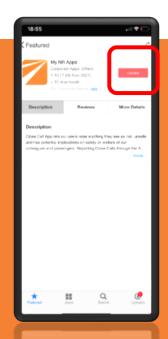

Click on 'My NR
App' and click
on 'Get' – which
will force popup box asking to
confirm
installation –

select 'yes'

**NetworkRail** 

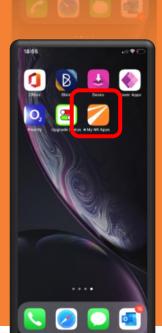

Return to your NR device home screen and await completion of 'My NR Apps' Download. Click on the App when ready

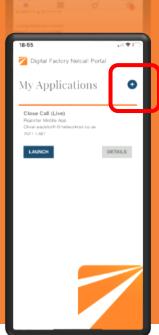

For first time user - Click on '+' to add Close Call App. Do not click on 'launch' unless you have registered previously

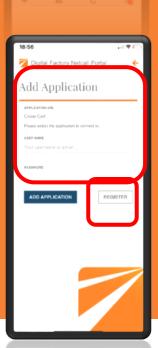

Click on 'Register' to complete the set-up process. You need to enter full Network Rail email address and create new password for first time registration.

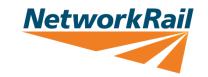

## Registering for first time access to Close Call

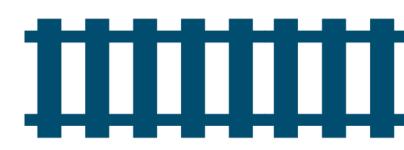

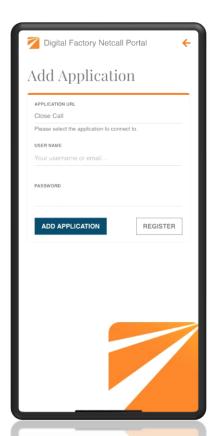

To register for first time use – users will need to click on 'Register' to take them to the Close Call User Registration page to commence registration

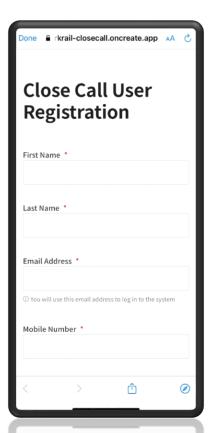

Users are required to fill in fields which are mandatory to enable their registration.

- First Name
- Last Name
- Full NR Email Address
  - Mobile Number
- Password and Security

  Question/Answer

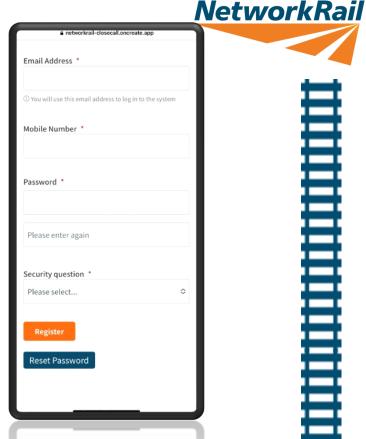

Once users have registered

– they will be able to use
the Close Call App (no
signing in required every
time App is used). A
separate email confirming
their registration will also
be sent out to users.

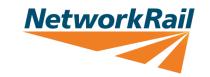

# Refreshing Close Call App

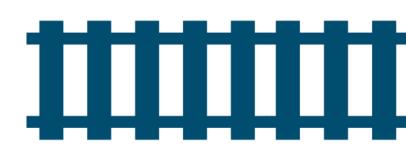

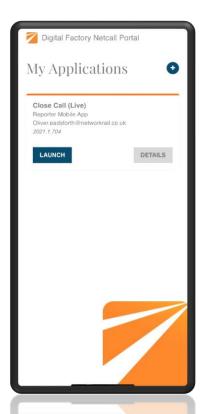

Where users experience issues with their Close Call App – a reload of App may be required to refresh the App and repair any bug within the App. Click on 'Details' on 'My Applications' under My NR Apps

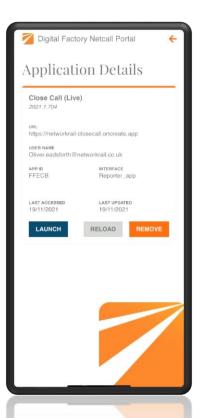

Under 'Details' further pop-down will appear with further details of the App version. On the bottom, an option to 'Reload' becomes available. Click on 'Reload' to allow App to refresh

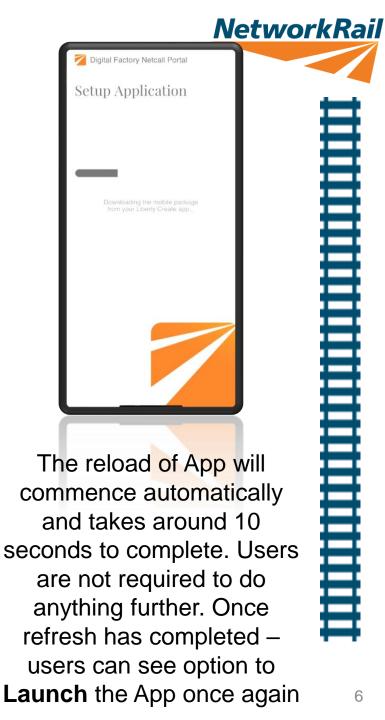